# 2.給与・賞与振込の流れ

(1)業務の流れ

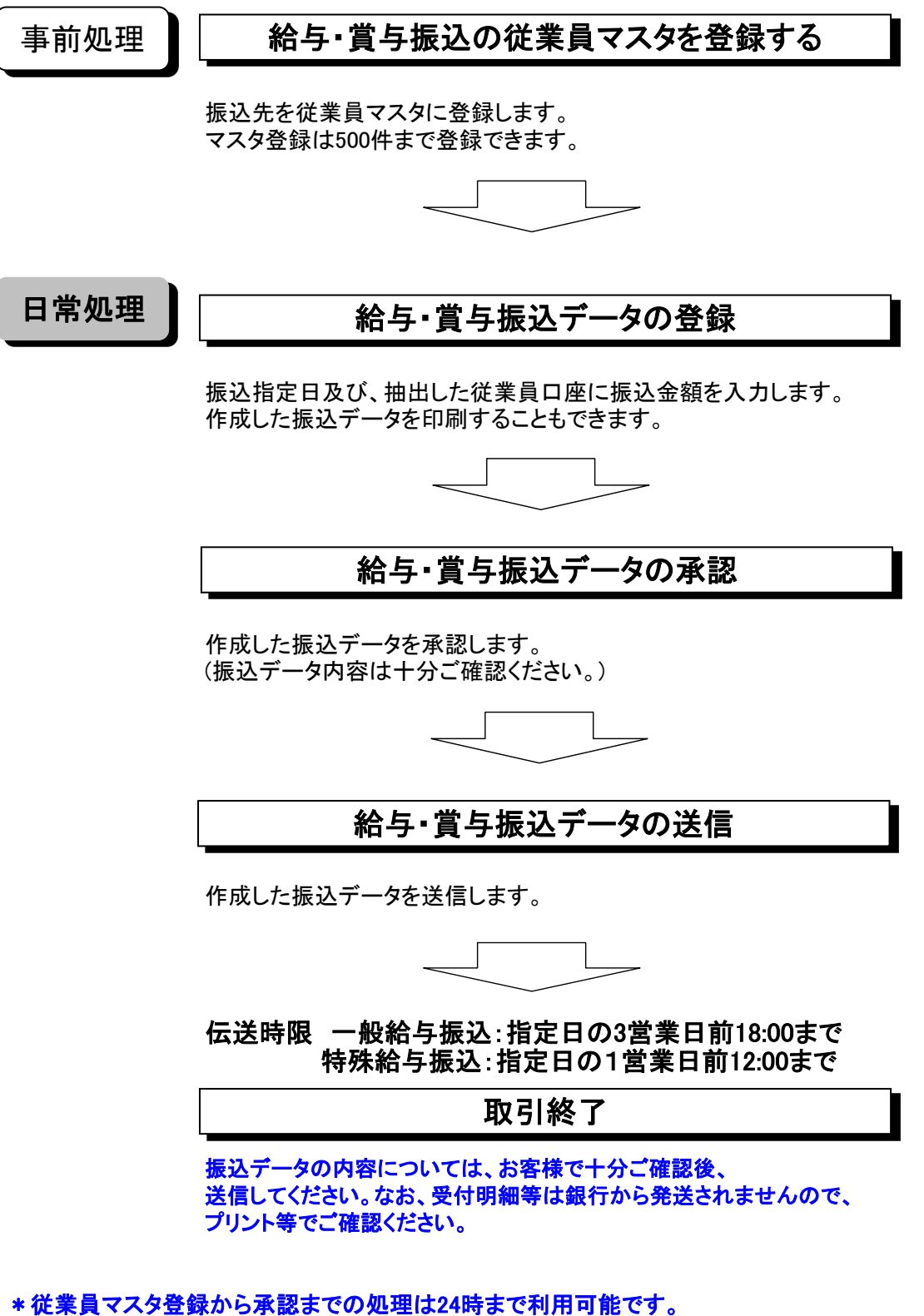

 \*一旦送信完了した振込データの取り消し(停止)は、フリーダイヤルまでお問い合わせください。 ただし、送信したデータの修正はできません。

# (2) マスタ登録(振込先の登録)

①画面上部のメニューから【総合/給与振込他(ファイル伝送)】 ⇒ 【給与・賞与振込】を クリックします。

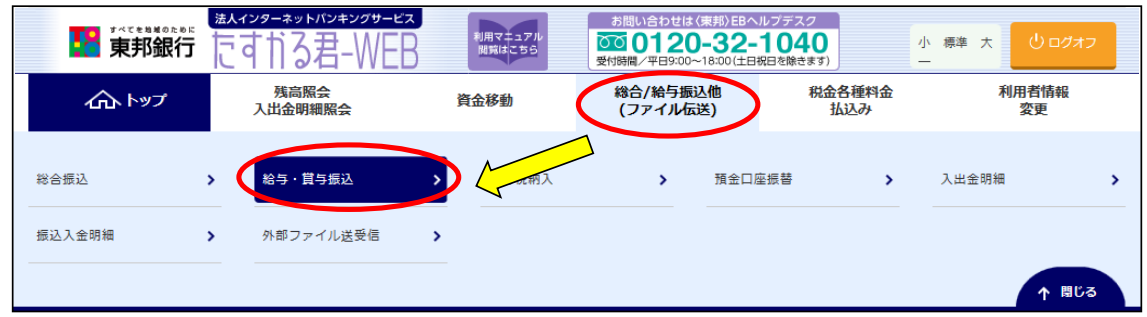

#### ②"給与・賞与振込メニュー"画面が表示されます。 【従業員マスタ作成】ボタンをクリックします。

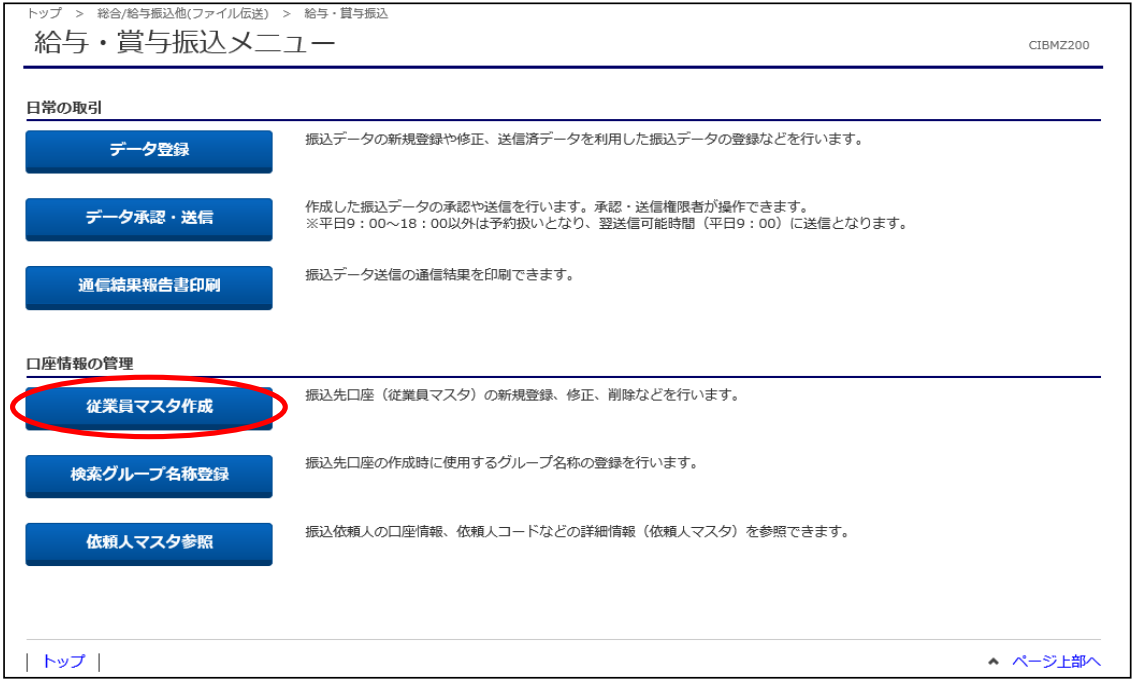

### ③"従業員マスタ一覧"画面が表示されます。 【新規登録】ボタンをクリックします。

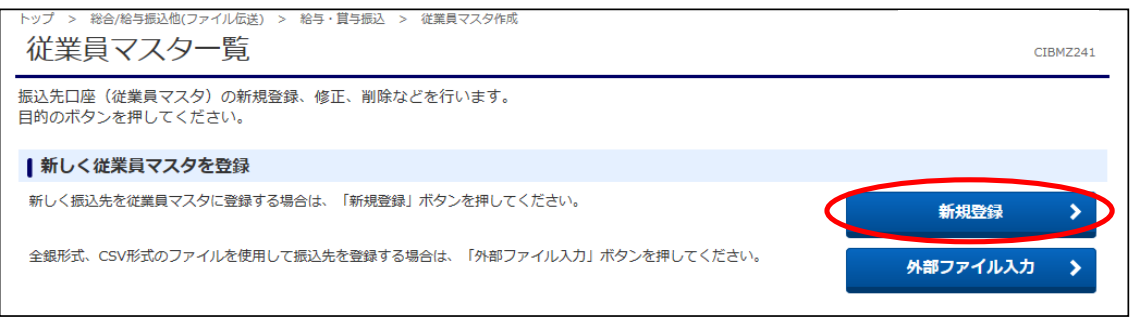

④"従業員マスタ登録"画面が表示されます。 必須項目の情報を入力し、入力完了後に【登録】ボタンをクリックします。 <u>コスストロードはマングのシングのコードは、コスプリンクとググンさい</u><br>(金融機関コード・支店コードは【検索】ボタンから五十音で検索可能です。) 複数件ある場合は同じように登録し、全て終わりましたら【戻る】ボタンをクリックします。

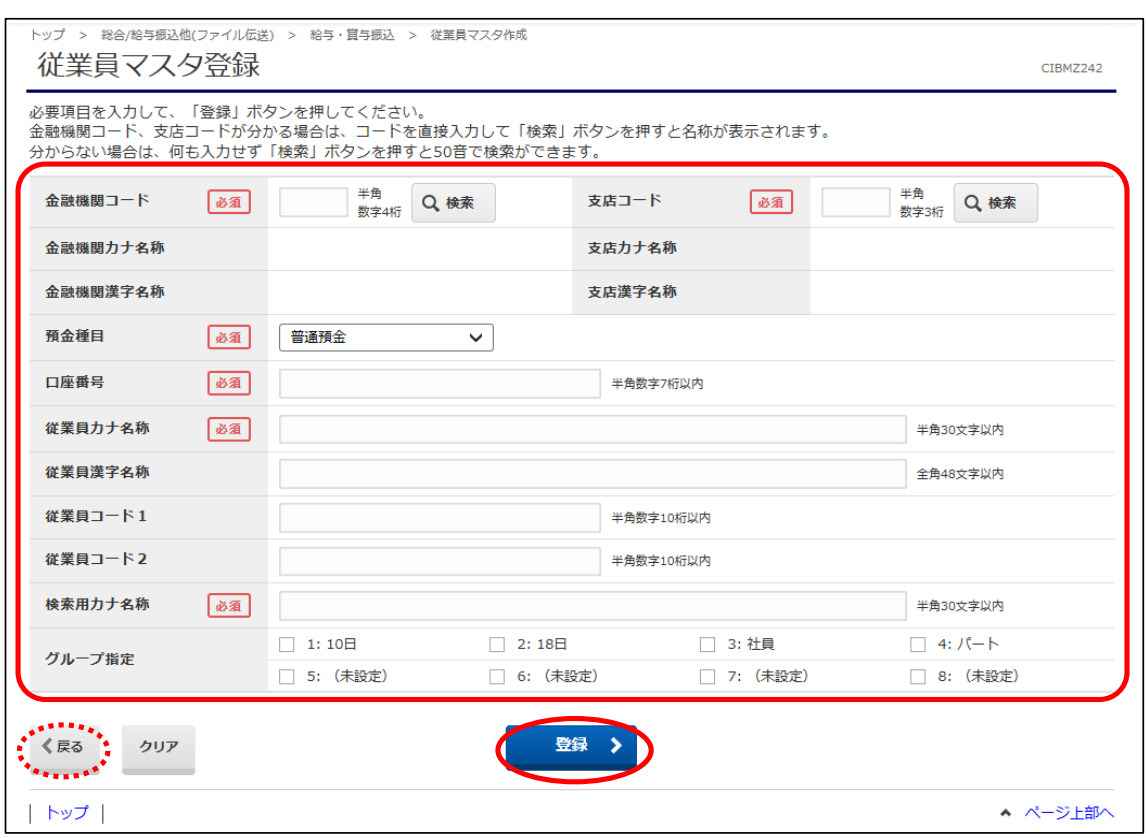

### ⑤"従業員マスタ一覧"画面に戻ります。 登録されたことを確認し、画面左下に表示されている【戻る】ボタンをクリックします。

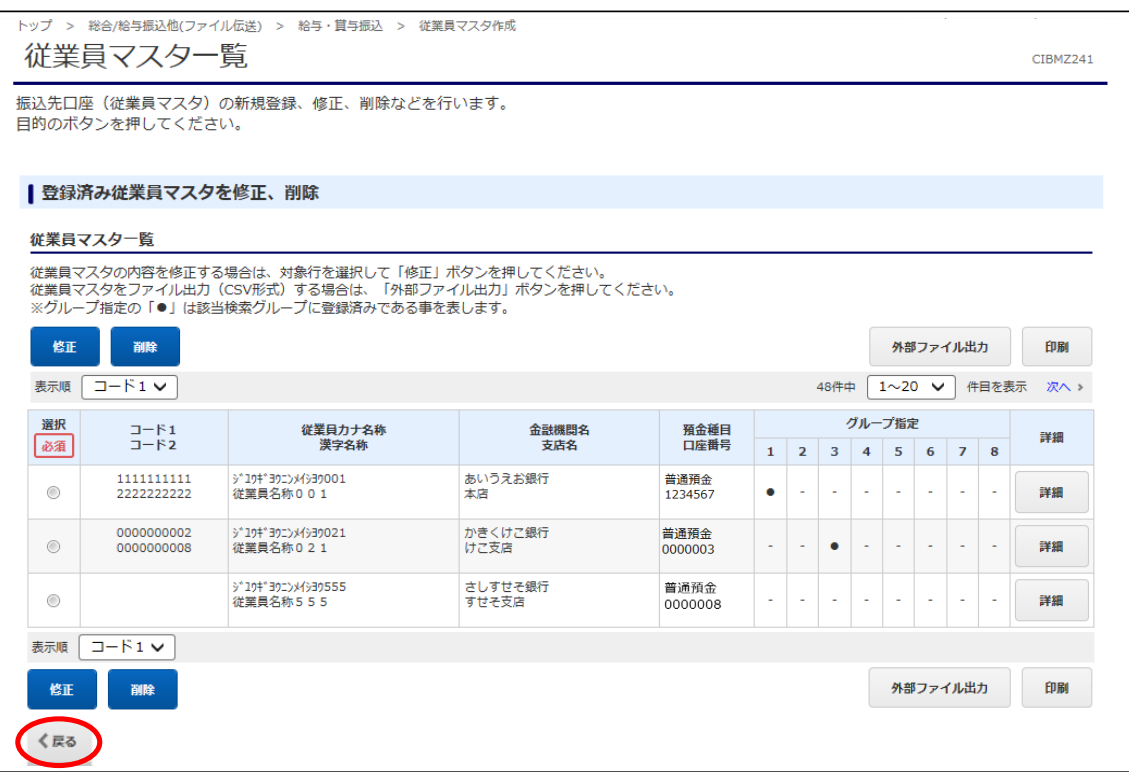

# (3) データ登録(振込指定日・金額の入力)

# ①"給与・賞与振込メニュー"画面から、【データ登録】ボタンをクリックします。

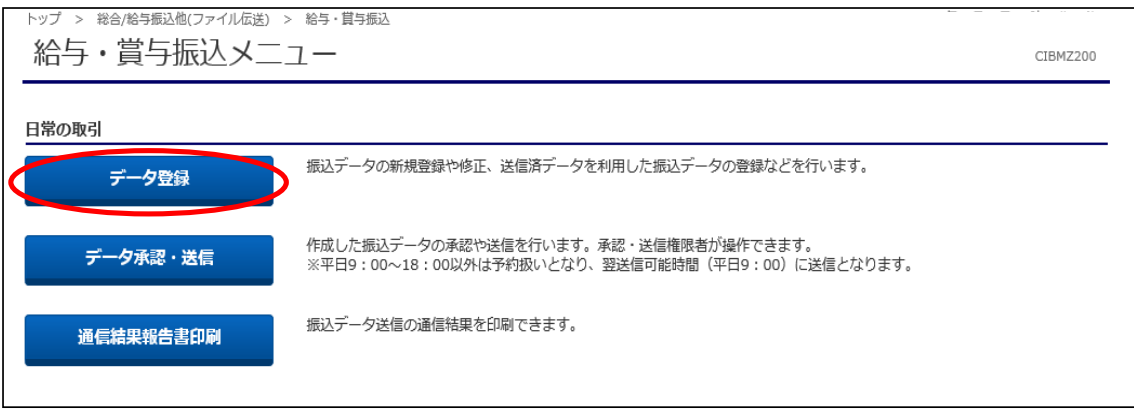

### ②"振込データ登録・選択"画面が表示されます。 【新規登録】ボタンをクリックします。

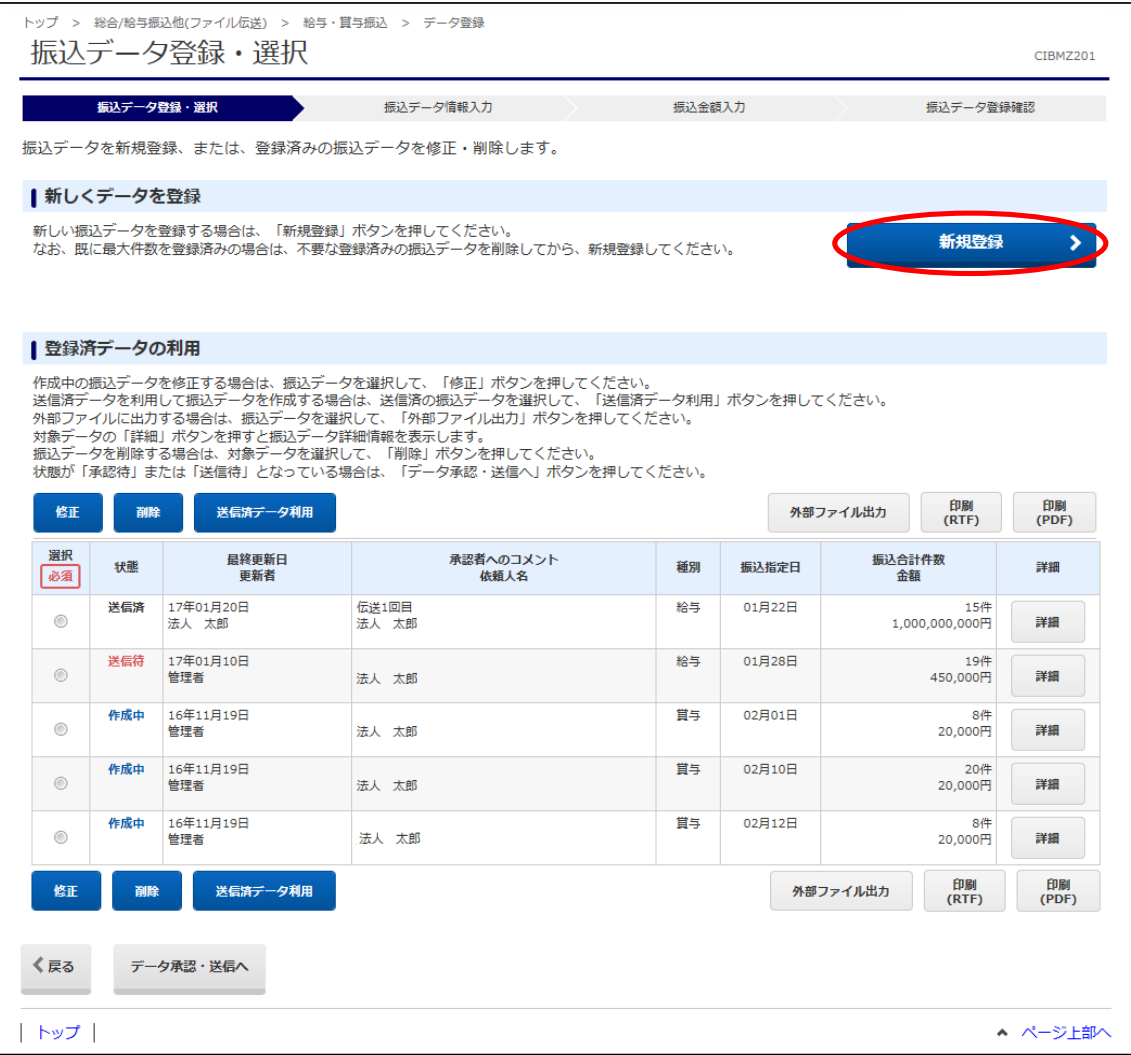

#### ③"振込データ情報入力"画面が表示されます。

振込指定日 と データの種類で【給与振込】または【賞与振込】 を選択し、【次へ】ボタンを クリックします。

承認者へのコメント欄は任意です。

また、表示順・検索条件の指定等は、従業員の選択から行うことができます。

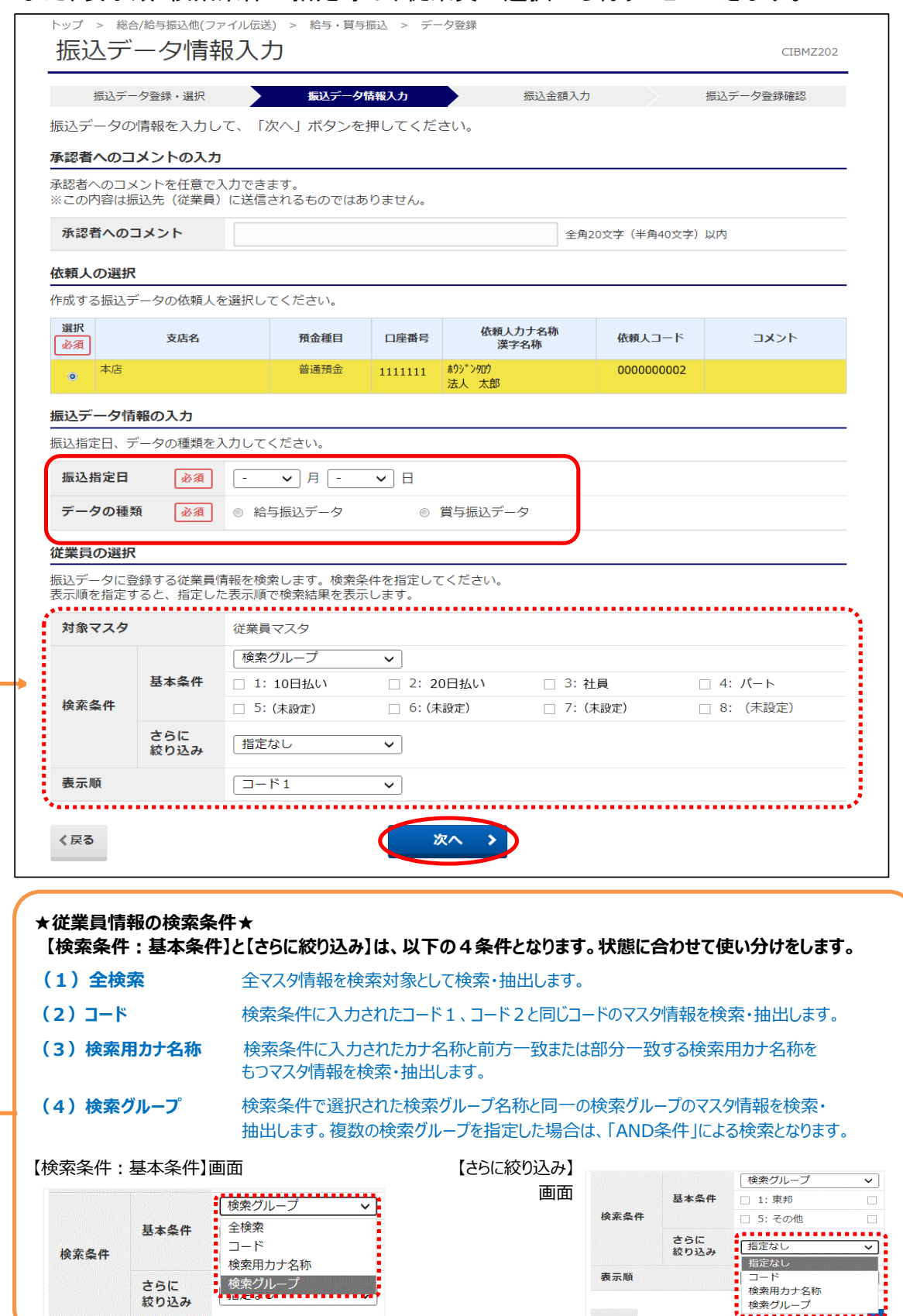

④"振込金額入力"画面が表示されます。(表示される従業員情報は、前画面で選択) 該当する従業員の方に金額を入力します。

金額入力が途中の場合、【一時保存して戻る】ボタンをクリックします。 入力が終わりましたら、【登録完了】ボタンをクリックします。

(登録件数が多い場合、"次へ"をクリック、または表示件数の指定をしてください。)

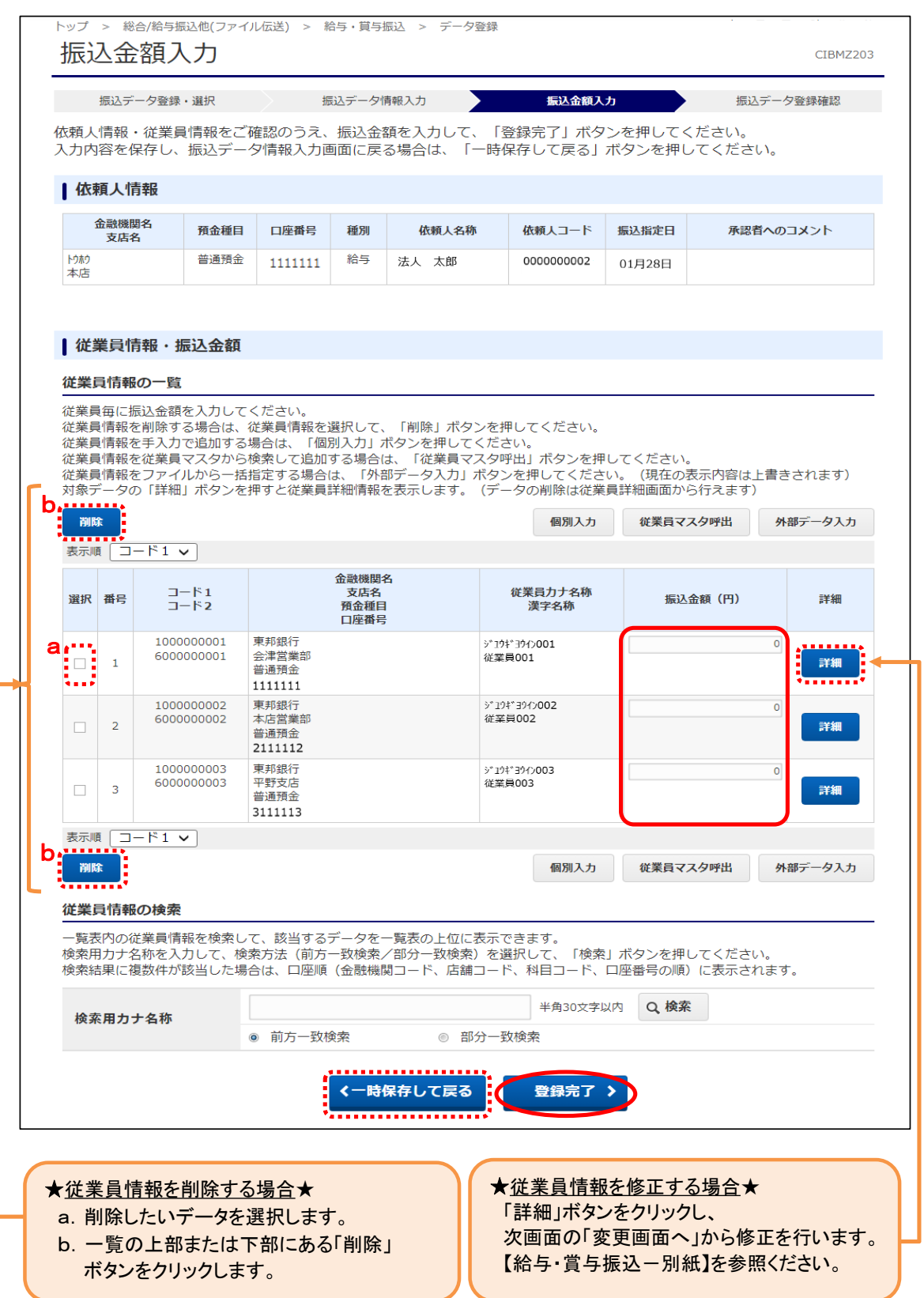

#### ⑤"振込データ登録確認"画面が表示されます。 件数・金額に間違いがないかを確認し、【登録完了】をクリックします。

### 金額入力が途中の場合・・・・・・・・・・・・・【一時保存(作成中)】ボタンをクリック 登録完了後、承認画面に進む場合・・・・・【登録して承認・送信へ】ボタンをクリック

![](_page_6_Picture_39.jpeg)

### ⑥"振込データ登録・選択"画面に戻ります。

状態が「承認待」のデータを選択し、【印刷(RTF)】または【印刷(PDF)】ボタンを クリックし、ファイルをダウンロードします。 【ファイルを開く】をクリックし、表示された画面から明細の確認・印刷を行ってください。 ※RTF…縦型明細印刷、PDF…横型明細印刷

![](_page_6_Picture_40.jpeg)

### ⑦印刷・内容確認が終わりましたら、明細画面を閉じてください。 (【名前を付けて保存】からファイルとして明細を保存することも可能です。)

### ⑧"振込データ登録・選択"画面に戻ります。

データ内容に間違いが無ければ、【戻る】ボタンをクリックします。 (内容を修正する場合、該当データを選択後、【修正】ボタンをクリックして日付・金額等の 修正が可能です。)

![](_page_7_Picture_29.jpeg)

## (4) データ承認・送信

①"給与・賞与振込メニュー"画面から【データ承認・送信】ボタンをクリックします。

![](_page_8_Picture_27.jpeg)

### ②"承認・送信データ選択"画面が表示されます。 "承認待"データを選択し、【承認】ボタンをクリックします。 (【承認】ボタンは上下どちらをクリックしても同じ操作が可能です。)

![](_page_8_Picture_28.jpeg)

### ③"振込データ承認確認"画面が表示されます。 内容を確認し、「利用者確認暗証番号」を入力後、【承認】ボタンをクリックします。

![](_page_9_Picture_26.jpeg)

### ④"承認・送信データ選択"画面に戻ります。 "送信待"データを選択し、【送信】ボタンをクリックします。 (【送信】ボタンは上下どちらのボタンをクリックしても同じ操作が可能です。)

![](_page_9_Picture_27.jpeg)

### ⑤"振込データ送信確認"画面が表示されます。 内容確認後、「利用者確認暗証番号」、「ワンタイムパスワード」(※)を入力し、 【送信】ボタンをクリックします。 ※この画面で入力するワンタイムパスワードは、ハードトークンの番号です。

![](_page_10_Picture_30.jpeg)

### ⑥"送信中"画面が表示されます。 面面が変わるまでこのままお待ちください。

![](_page_10_Picture_31.jpeg)

### ⑦"データ送信結果"画面が表示されます。 。<br>印刷画面が表示されますので、印刷後に【確認】ボタンをクリックします。 (送信完了後、ご登録のEメールアドレスに受付完了メールを配信いたします。)

![](_page_11_Picture_32.jpeg)

### ⑧"承認・送信データ選択"画面に戻ります。 今回送信したデータの状態が"送信済"であることを確認します。 これで、給与・育事振込データ送信操作は完了です。

![](_page_11_Picture_33.jpeg)

# (5) 振込金額入力画面から従業員情報を修正する方法

### ①振込金額入力画面の「従業員情報・振込金額」一覧から表示されている情報を変更したい 従業員の【詳細】ボタンをクリックする。

![](_page_12_Picture_33.jpeg)

## ②"従業員詳細情報"画面が表示されます。【変更画面へ】ボタンをクリックします。

![](_page_12_Picture_34.jpeg)

### ③"従業員情報変更"画面が表示されます。 - 『ミニンロ』。<br>変更したい項目を修正し、入力完了後に【変更】ボタンをクリックします。

![](_page_13_Picture_34.jpeg)

### ④"従業員情報変更完了"画面が表示されます。

【マスタに登録して次へ】ボタンをクリックすると、マスタ情報が上書き更新されます。 【マスタに登録せずに次へ】ボタンをクリックすると、操作中の取引上のみ従業員情報が 更新されます。

![](_page_13_Picture_35.jpeg)